## Windows Computer Installation for Furman Network

Date: August 14, 2018 Primary Contributor: Brittany Hildreth, Service Center

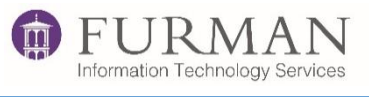

Welcome to the Furman Software Installer Wizard! This application will set up the required software for you to gain network access while on campus as astudent.NOTE: *Before you begin*, *you must have performed ALL of your Windows updates. Failure to do so could result in a faulty installation and configuration. All non-Furman anti-virus software must be uninstalled before beginning this process.*

**Step One –** *May be performed anywhere you have an active internet connection*

- 1. [Click here to download the software installer.](https://furman.sharepoint.com/sites/itsdocumentation/Shared%20Documents/FurmanPc.exe)
- 2. On the Microsoft Sign in page type "yourusername@furman.edu" and click "Next."

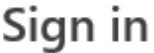

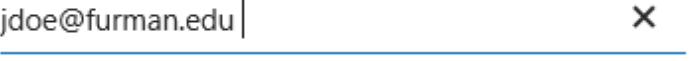

Can't access your account?

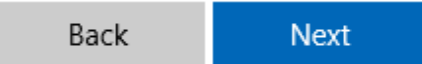

3. Login with your Furman username and password.

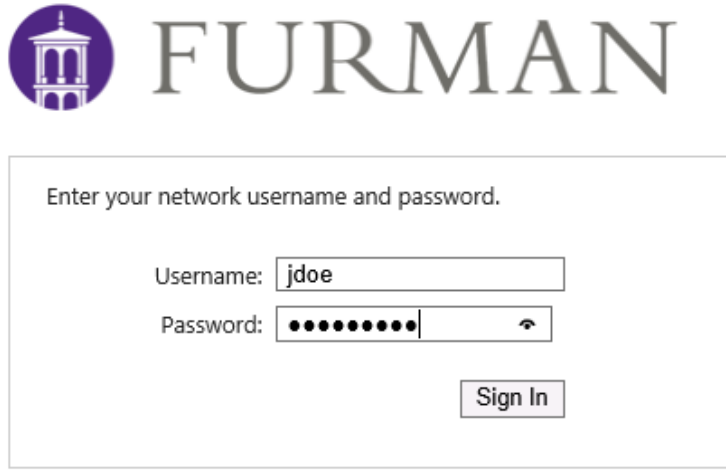

4. Once the download is complete, right click the file "FurmanPC.exe," and select "Run as administrator" to begin the installation.

## **Step Two –** *May be performed anywhere you have an active internet connection*

1. On the "Welcome to Furman Student Software Setup Wizard"window click the "Next"button.

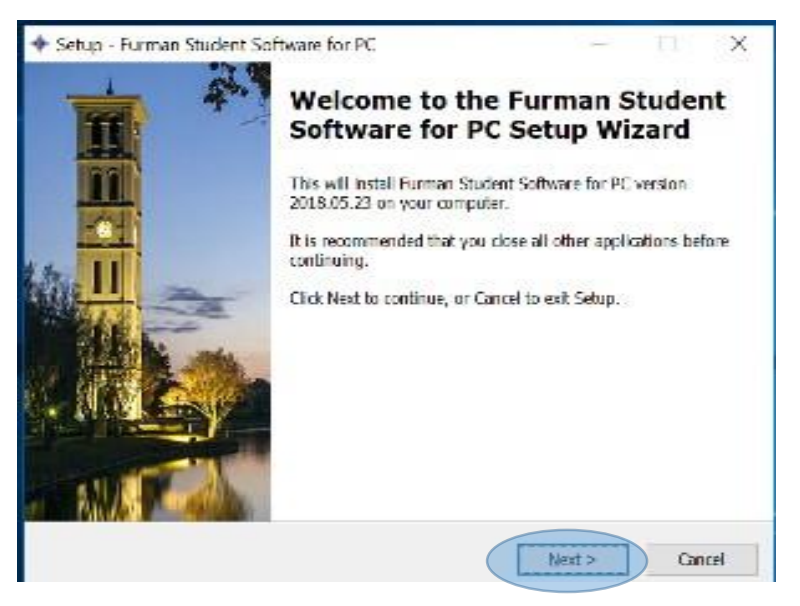

2. On the "Ready to Install" window, click on the "Install" button to start the installation process.

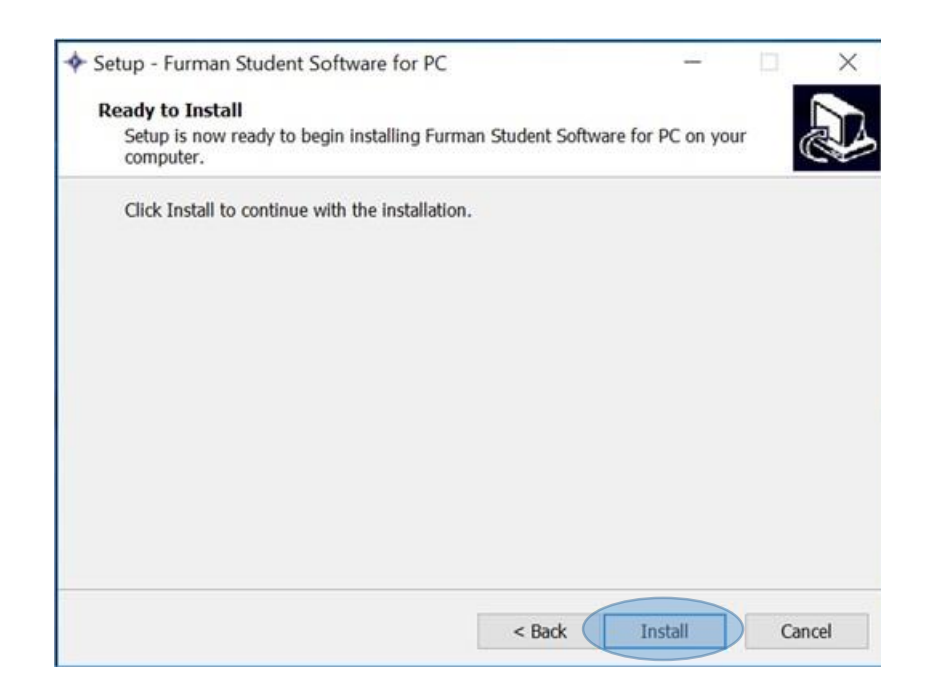

3. The installation process can take anywhere from five to ten minutes to complete. During thistime, you might get apopupwindowwithstatusupdates. To avoid installationerrors, **DO NOT** attemptto launch any other applications, or use the computer until the process is complete.

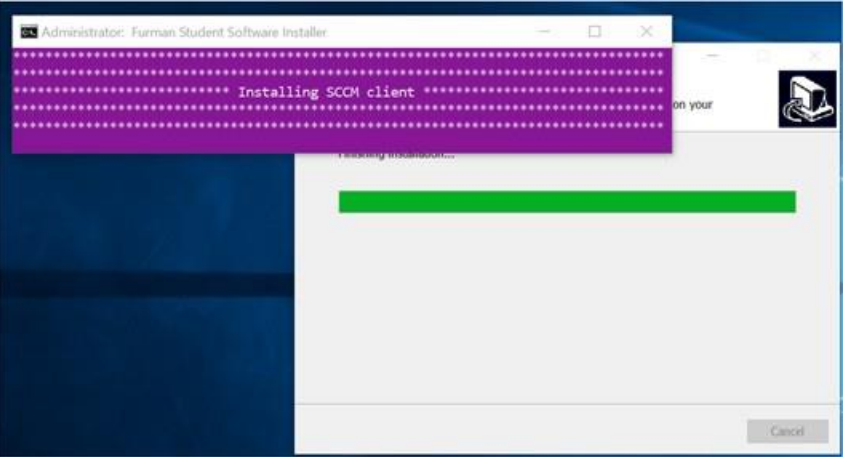

4. Once complete, you will be prompted to restart your computer. Select the "Yes, restart the computer now," and click the "Finish" button to finalize the installation.

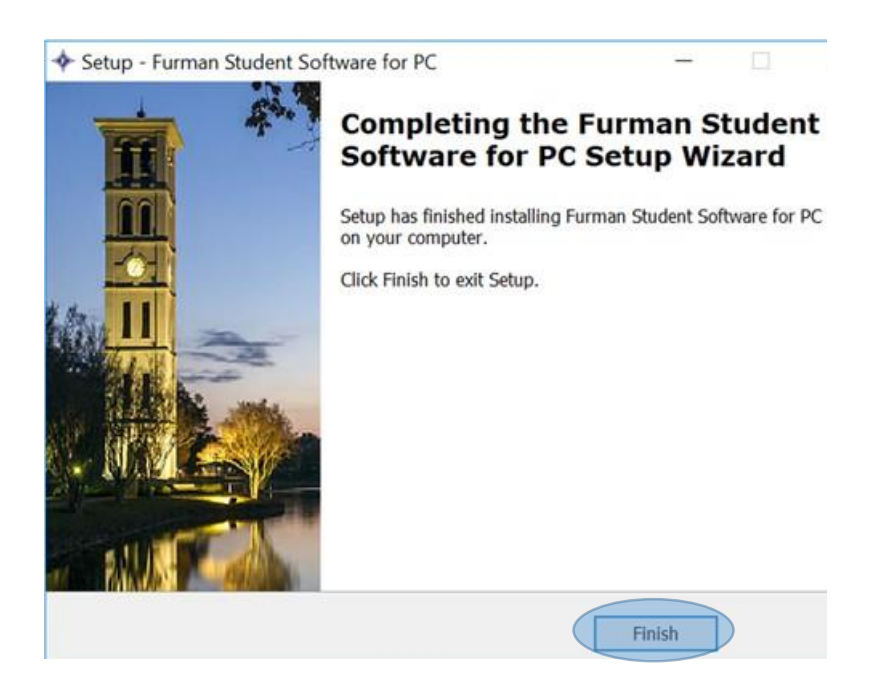

## **Step Three** – *Must be performed on campus in a non-residential building*

1. Click the wireless network icon on your Windows menu bar , and select "FU-Students." If this is your first time connecting, you will have to enter your Furman username and password. You will also be prompted to accept the certificate.

lta.

2. Once connected, open a browser to <http://bradford.fu.campus/registration> and click the link to "Register aPC."

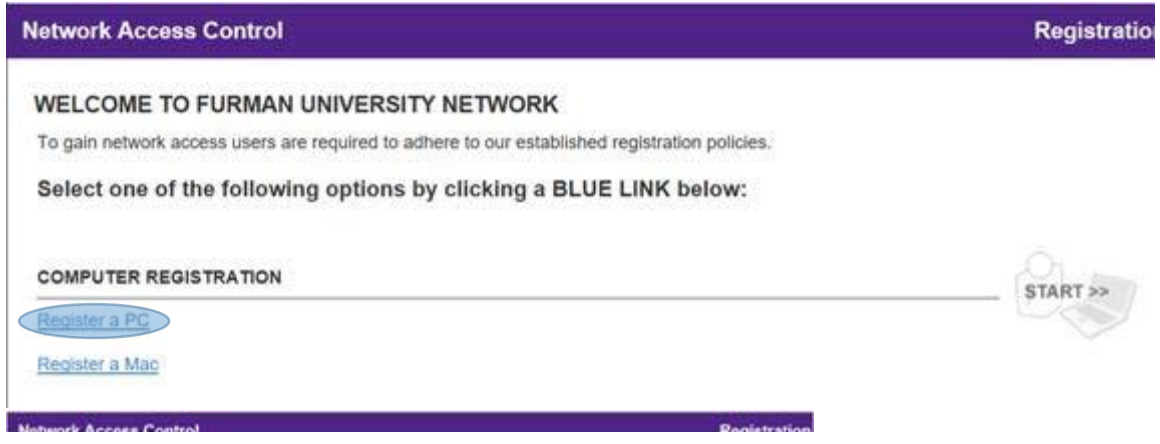

3. Filloutthe formcompletely, using your Furman username and password, then click "Download" to continue.

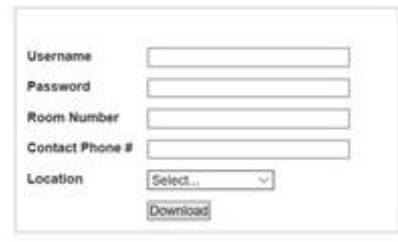

- 4. Locate the file you downloaded in step 3, right-click, and choose to "Run as Administrator."
- 5. Click Next.

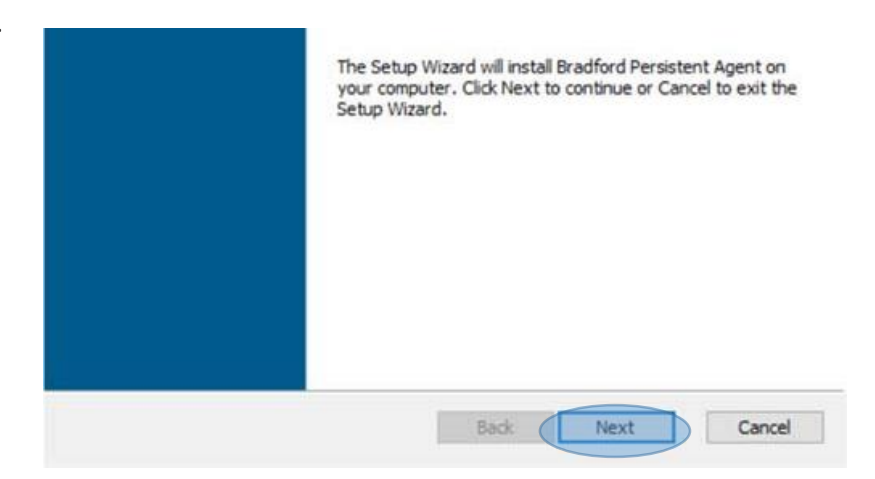

- 6. When the install is complete, click the "Finish" button to close the window.
- 7. Once the installation is complete, you will be prompted to login to the Bradford Persistent Agent. Enter your Furman username and password, then click "OK."

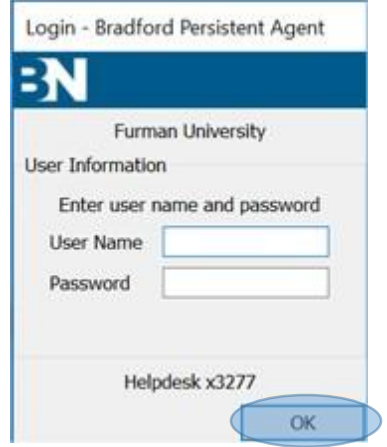

- 8. The software will scan your computer to verify it meets the requirements of our network. This can take several minutes.
- 9. Once the software has finished scanning, if your computer meets the requirements, you will see a message that your network configuration is being reconfigured. Once reconfigured, you are finished. If your computer does not pass the scan, the popup window will give you additional instructions. If you need any assistance, please contact the IT Service Center 864.294.3277.

Network Reconfiguration in Progress

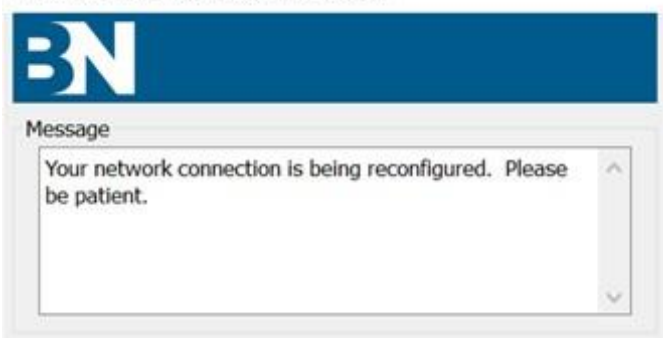